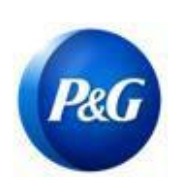

**GUIA RÁPIDO PARA FORNECEDORES ARAVO**

**COMO GERAR CREDENCIAIS ARAVO**

**Este guia é dirigido aos principais contatos do Aravo que redefinirão seu nome de usuário e senha. Observe que apenas os contatos principais podem acessar sua conta de empresa.**

### **Como gerar um nome de usuário**

Etapa 1: Vá para ARAVO<https://pg.aravo.com/aems/findaccount.do> e selecione "Forgot Username" (Esqueceu nome de usuário) > Clique em "Continue" (Continuar)

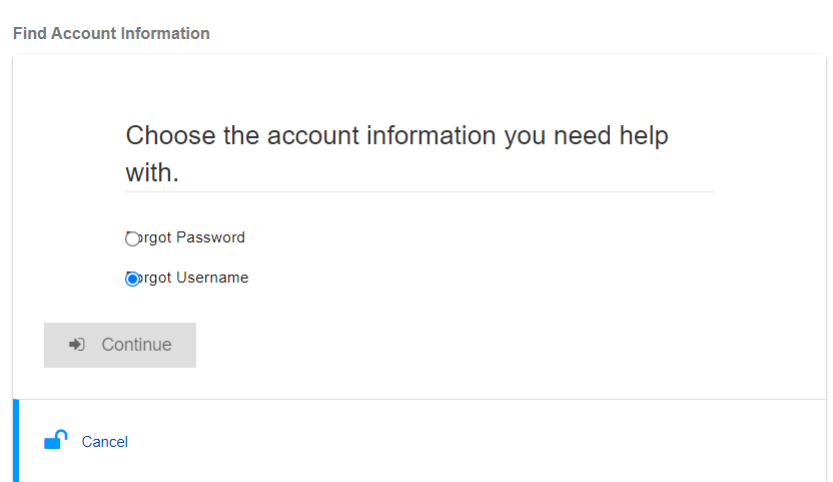

**Etapa 2:** Insira seu principal endereço de e-mail e clique em "Send" (Enviar)

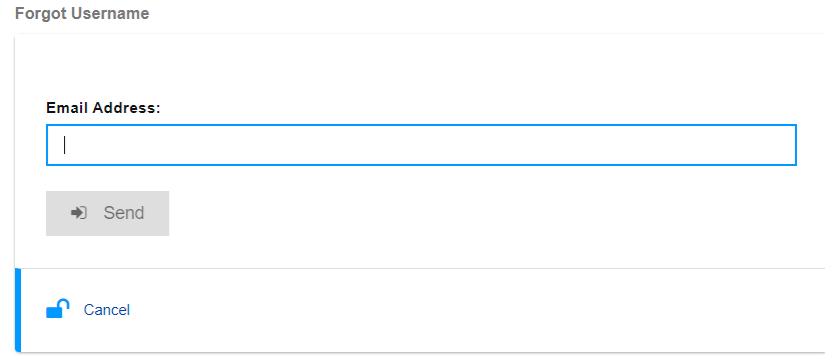

*Criado: Rona Mae Resare Atualizado: Yahi Villanda*

# **GUIA RÁPIDO PARA FORNECEDORES ARAVO**

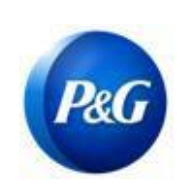

**COMO GERAR CREDENCIAIS ARAVO**

Etapa 3: Consulte o e-mail enviado pela Gestão de terceiros da Procter & Gamble [<pg@aravo.com>](mailto:pg@aravo.com) com linha de assunto "Username Request" (Solicitação de nome de usuário) para recuperar seu nome de usuário Aravo.

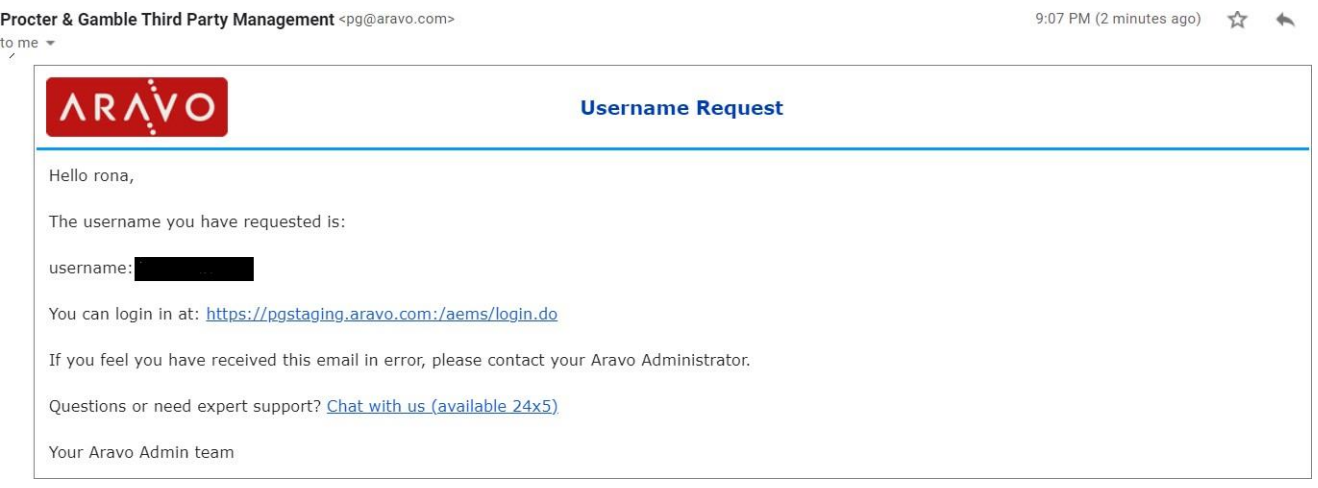

### **Como gerar uma senha**

**Etapa 1:** Vá para ARAVO<https://pg.aravo.com/aems/findaccount.do> e selecione "Forgot Password" (Esqueceu a senha) > Clique em "Continue" (Continuar)

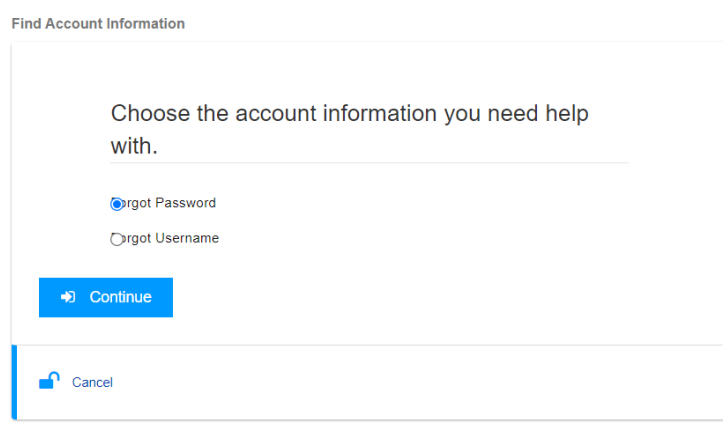

*Data de emissão: março de 2018 Última atualização: Janeiro de 2022* *Criado: Rona Mae Resare Atualizado: Yahi Villanda*

*Revisado: Colaboração na gestão de dados do fornecedor*

### **GUIA RÁPIDO PARA FORNECEDORES ARAVO COMO GERAR CREDENCIAIS ARAVO**

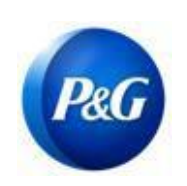

**Etapa 2:** Insira o nome de usuário e clique em "Send" (Enviar). Você pode obter seu nome de usuário no e-mail enviado pela Gestão de terceiros da Procter & Gamble [<pg@aravo.com>](mailto:pg@aravo.com) com linha do assunto. Ele é enviado ao e-mail principal mantido em sua conta.

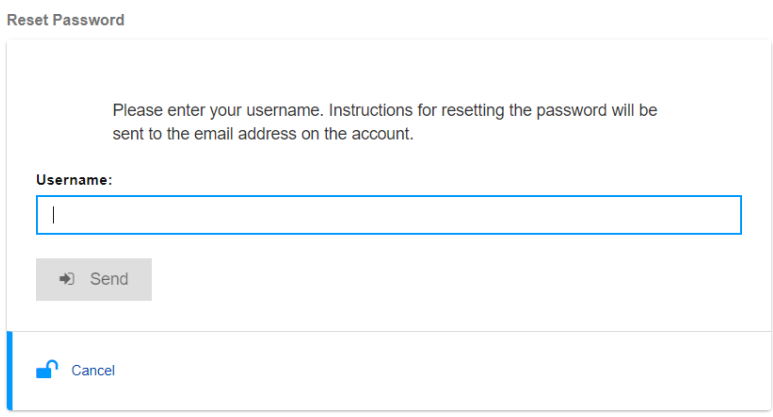

Etapa 3: Consulte o e-mail enviado pela Gestão de terceiros da Procter & Gamble [<pg@aravo.com>](mailto:pg@aravo.com) com linha de assunto "Username Request" (Solicitação de nome de usuário) para recuperar sua senha. Ele é enviado ao e-mail principal mantido em sua conta.

**Etapa 4:** Clique no link para configurar uma nova senha

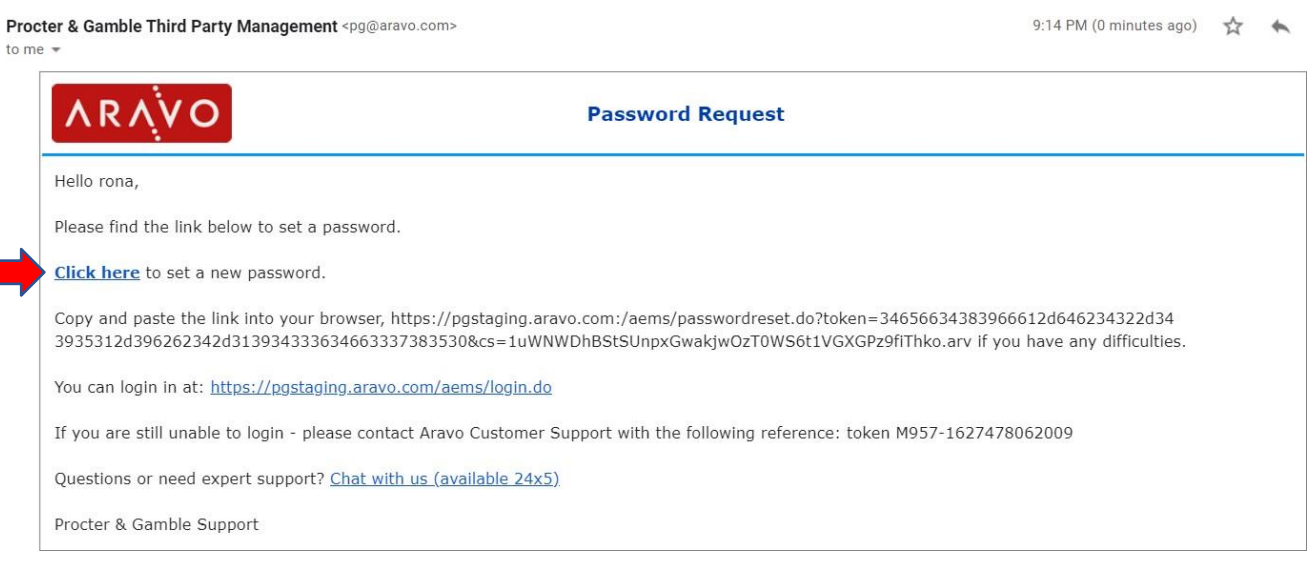

*Criado: Rona Mae Resare Atualizado: Yahi Villanda*

*Revisado: Colaboração na gestão de dados do fornecedor*

## **GUIA RÁPIDO PARA FORNECEDORES ARAVO**

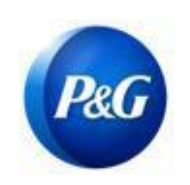

**COMO GERAR CREDENCIAIS ARAVO**

**OBSERVAÇÃO IMPORTANTE:** O link de redefinição de senha pode ser usado apenas uma vez e expira em 15 minutos. Navegar para um link de redefinição de senha que contenha um token já usado ou expirado o levará a uma página de erro com a mensagem de "Invalid link" (Link inválido). Se isso acontecer, repita o processo a partir da Etapa 1.

#### **Etapa 5:** Crie uma nova senha > Confirme nova senha > Clique em "Save" (Salvar)

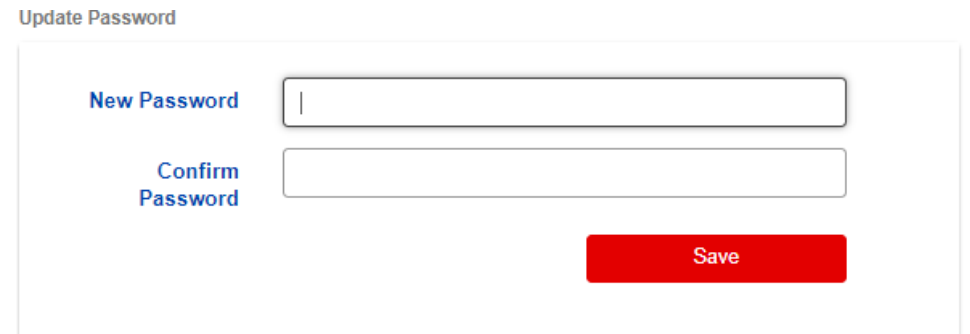

Observação: Se você tiver configurado uma autenticação multifator (MFA), insira o código de autenticação gerado no método de MFA que você configurou para atualizar su[a senha com sucesso. Se](https://pg.aravo.com/aems/login.do)  [não,](https://pg.aravo.com/aems/login.do) clique em "Save" (Salvar).

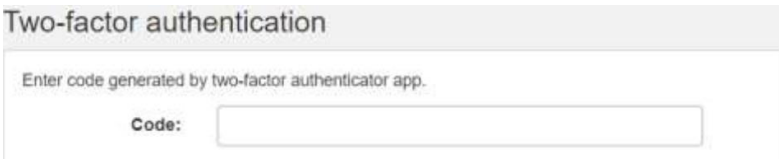

Etapa 6: Uma vez que sua senha tiver sido atualizada, volte para a página de login do ARAVO e insira seu NOVO conjunto de **Nome de usuário** e **senha**.

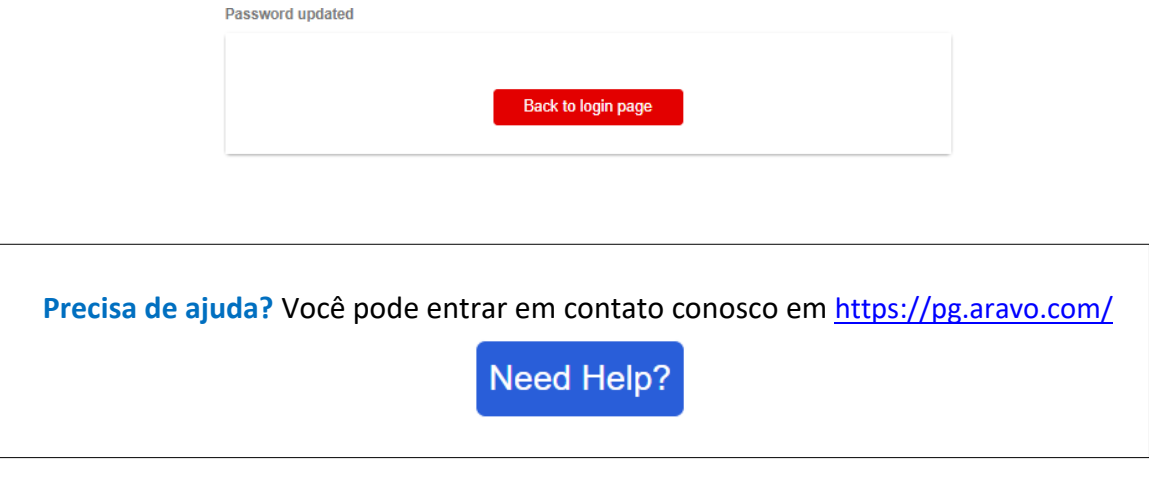

*Data de emissão: março de 2018 Última atualização: Janeiro de 2022*

*Criado: Rona Mae Resare Atualizado: Yahi Villanda*

*Revisado: Colaboração na gestão de dados do fornecedor*